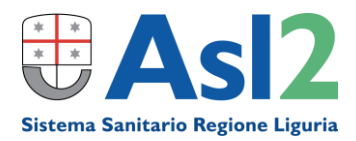

## **ISTRUZIONI PER SCARICARE REFERTI DA PORTALE WEB (DONATORI)**

Dopo 12 ore dalla firma dei referti verrà inviata una mail contenente le informazioni necessarie per accedere a Portale Regionale e scaricare/visualizzare il proprio referto. In particolare, nella mail sono presenti:

A-indirizzo a cui collegarsi;

B-credenziali di accesso (LOGIN e PASSWORD).

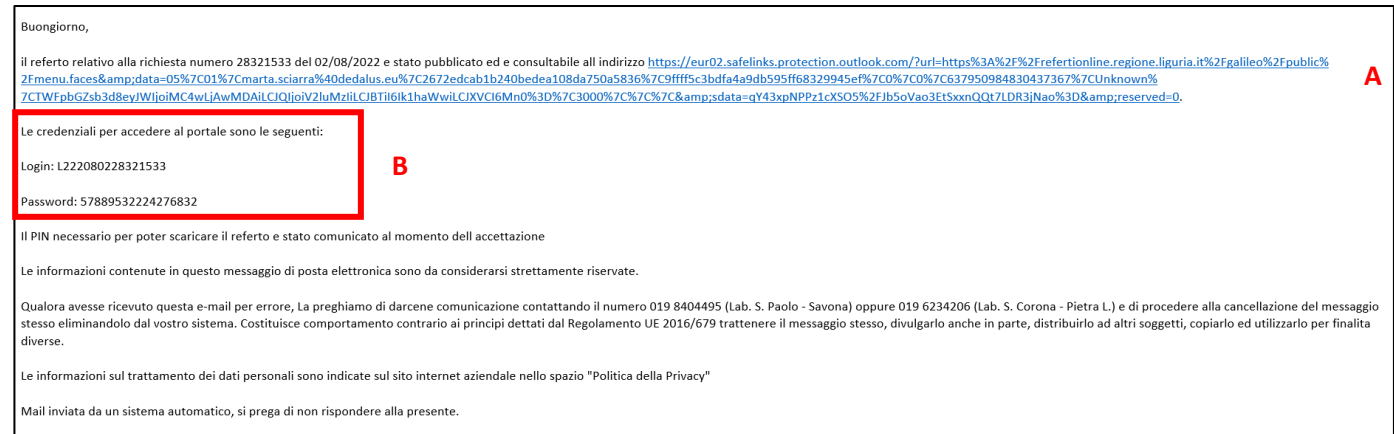

*Figura 1-Mail di esempio*

Ricevuta la mail sarà necessario:

1-Fare click sul link riportato nella mail [\(https://refertionline.regione.liguria.it/galileo/public/menu.faces\)](https://refertionline.regione.liguria.it/galileo/public/menu.faces)

2-Inserire le credenziali ricevute (LOGIN e PASSWORD) e premere su "Accedi":

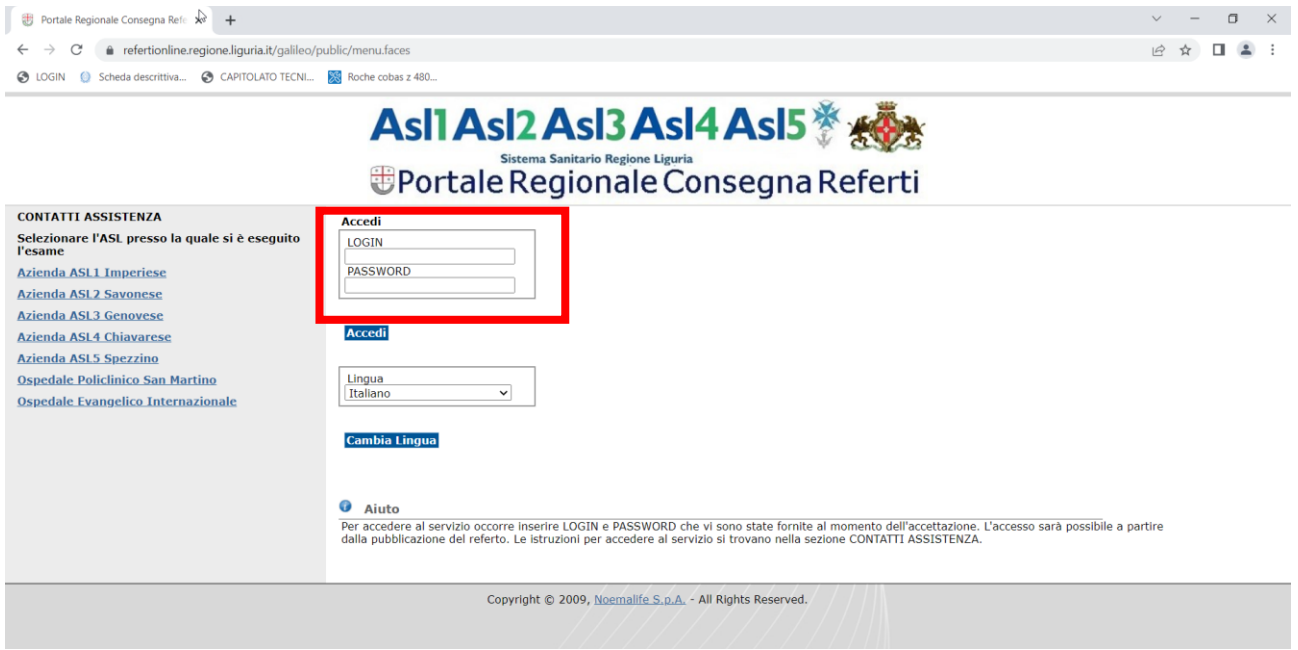

3-Inserire il **PIN** (corrispondente alla **data della donazione nel formato GGMMAAAA**, es per donazione effettuata in data 01-12-2022 inserire 01122022) e premere sul tasto "Cerca":

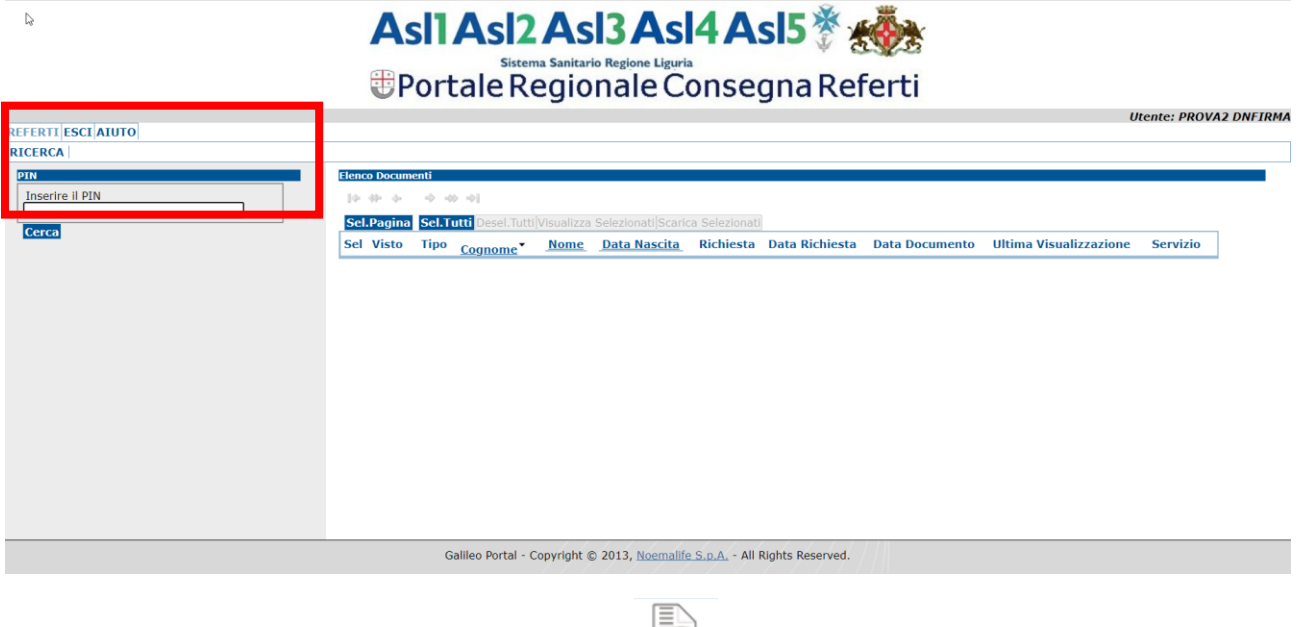

4- Sarà possibile visualizzare, facendo click sull'icona , e/o scaricare il proprio referto facendo click

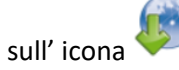

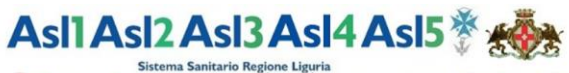

**Example 3 Statema Sanitario Regione Liguria**<br> **EPortale Regionale Consegna Referti** 

**Utente: PROVA2 DNETRMA** 

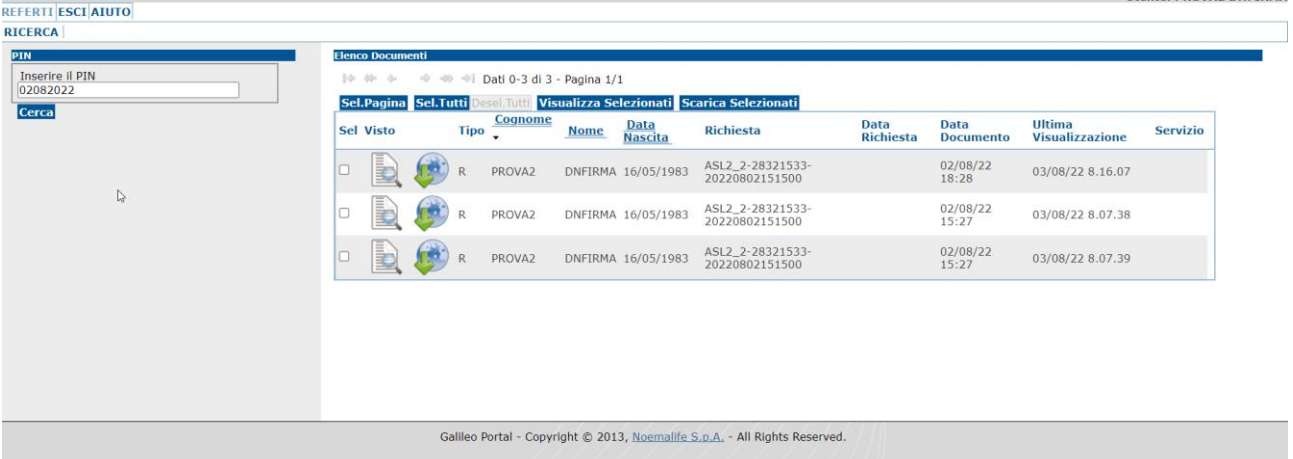